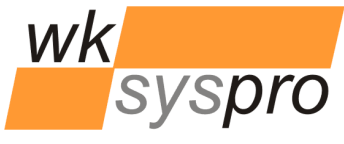

**FlexSpooler ProgramSuite 2.0**

# XLanguage V2.5

Additions/Changes compared to XLanguage V2.4

**Solution Partner** 

PLM

**SIEMENS** 

Velocity Series

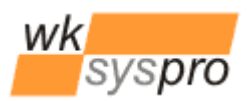

### **Additions/Changes to XLanguage V2.5 compared to V2.4**

- Searching text blocks in the Place Text Block dialog no longer requires the Search button
	- o Each text change in the search pattern text field of the Place Text Block dialog now immediately gives a search result of matching text blocks.
- New pop up dialog when placing text blocks containing place holders
	- o When a selected text block to be placed contains place holders a new dialog pops up allowing the user to comfortably edit the place holder contents. This helps to avoid the unintended removal of place holder delimiters. In order to get the GUI items of the new dialog being displayed in the GUI language selected by the user, a new table named GUI\_FormEditPlaceHolders must be added to your database by copying and renaming one of the existing GUI\_Form\* tables. Then enter 3 entries along with their translations as follows:

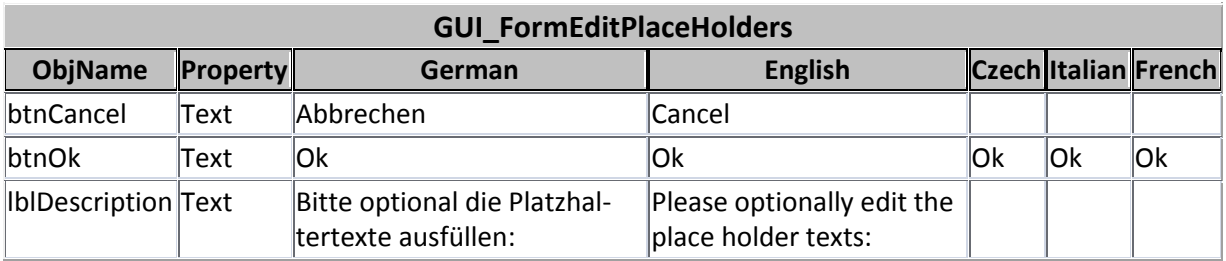

- New command line switch **/hidebgsheet** (hide background sheet)
	- o In pure batch mode the new command line switch /hidebgsheet causes the translated DFT document to be saved with all background sheets being disabled.
- New command line switch **/remphdelimiters** (remove place holder delimiters)
	- o In pure batch mode the new command line switch / remphdelimiters causes the translated DFT document to be saved with all place holder delimiters being removed. The DFT document might then be used to generate neutral file formats like PDF or DXF. The DFT document **must not** be used by XLanguage for further translations since then the filled place holders will get lost!

### **Usage note**

While placing a text block via XLanguage onto the Solid Edge drawing sheet the process must not be interrupted by the user by pressing the ESC key! Since this will cause Solid Edge to break the communication of Solid Edge mouse events with the external XLanguage process. XLanguage will then stay in invisible state since the awaited events for Solid Edge mouse moves and/or a left/right mouse click never get sent by Solid Edge. If such a situation happened, the still running XLanguage process first must be terminated via the Windows Task Manager dialog before trying to restart XLanguage.

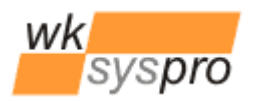

.<br>Velocity Serie

### **Installation/Uninstallation**

Use the so called xcopy method to install XLanguage: Just copy the folder containing XLanguage and its components to i.e. "C:\Program Files" onto each computer.

If you "install" to a network share it is no longer required to configure each computer's code access security policy (CAS policy) since .NET 4.0 by default now full trusts execution of .NET executables from within the intranet.

To uninstall XLanguage just remove the folder containing XLanguage from the system.

## **Requirements**

XLanguage is verified to run on the configurations below. Updates to this list can be found in the online documentation on[: http://www.wksyspro.de/en/support/support.html](http://www.wksyspro.de/en/support/support.html)

**Attention:** XLanguage V2.5 requires at least the .NET 4.0 client profile being installed!

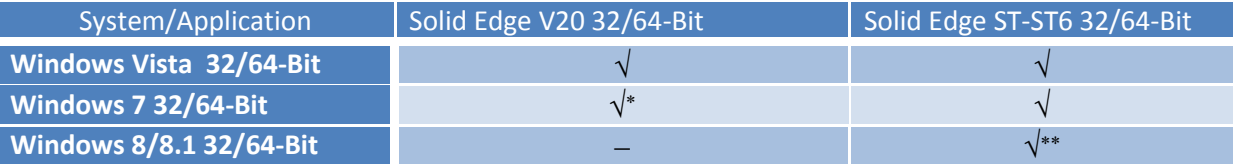

\* Solid Edge is not officially released for this version of Windows.

\*\* Solid Edge ST6

Same applies to the Windows Server versions : 2003, 2003/R2, 2008, 2008/R2, 2014, 2014/R2

### **Configuration**

Some configuration of XLanguage can be done by editing the file "XLanguage.ini". The table below shows the contents of the configuration file along with the comments describing the meaning of the entries. In order since V2.3 to additionally support Microsoft SQL Server as database server there were some minor changes regarding the database access. XLanguage V2.3 and higher implemented a provider independant database access which allows to specify the provider to be used via the configuration. By specifying the so called .NET database provider invariant name and the corresponding provider specific .NET database connection string you are free to use any database supported by .NET.

The configuration file contains 2 preconfigured pairs of provider invariant name and connection string. One pair configured for usage of a MDB file based database and the other one configured for usage of a Microsoft SQL Server based database.

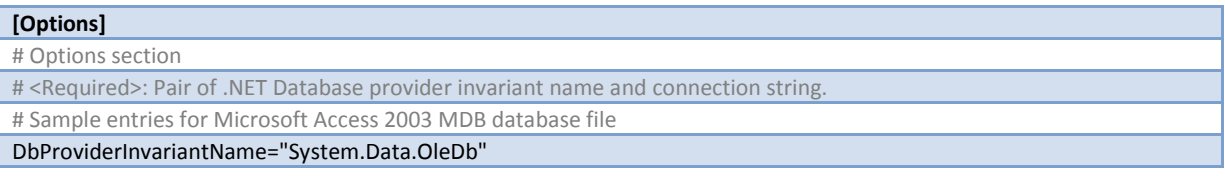

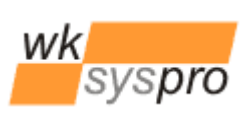

Velocity Series

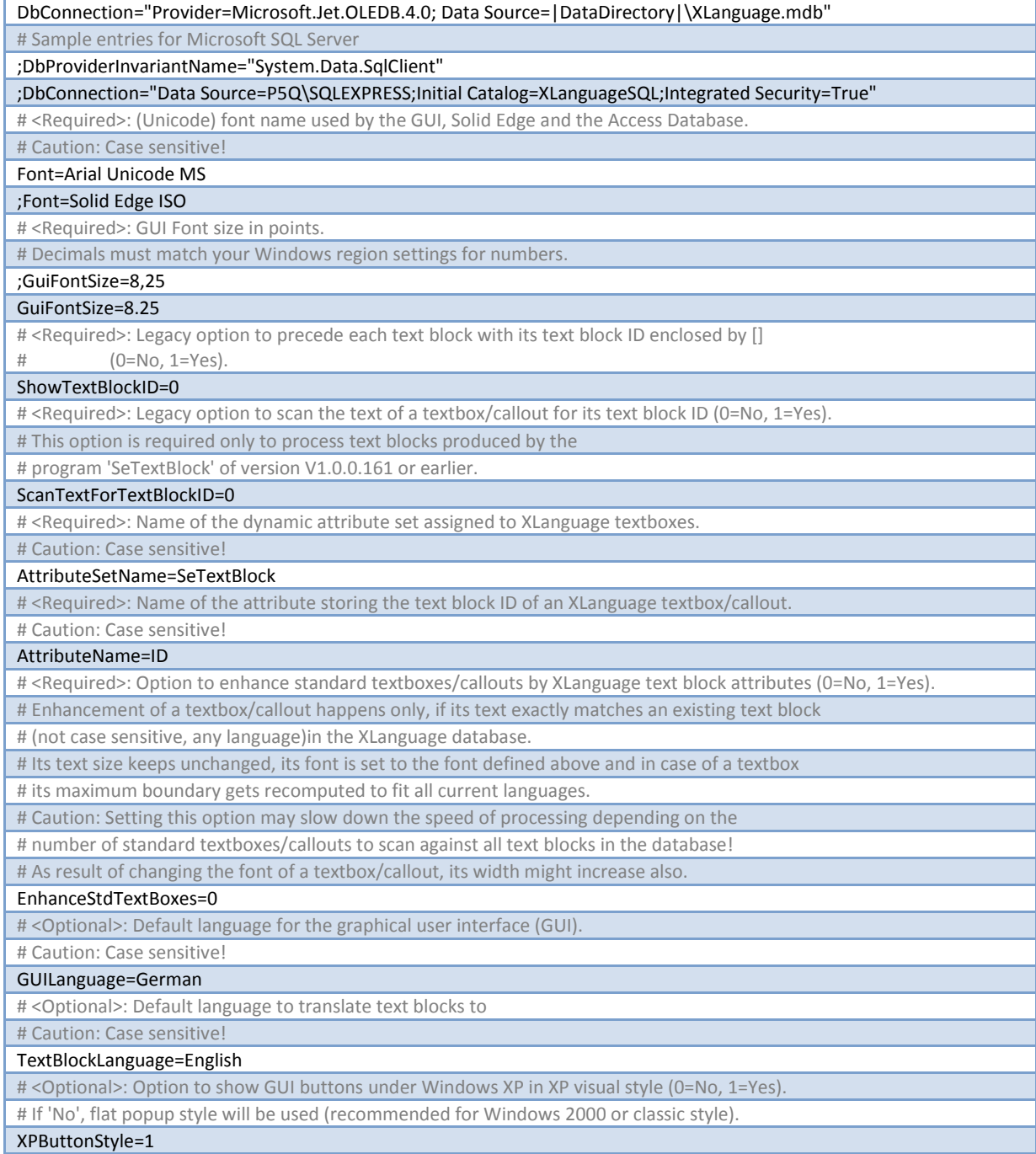

Please refer to the standard Microsoft .NET documentation on all available options of the connection string formats depending on the database provider chosen.

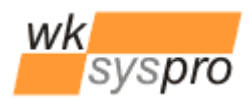

Solution Partner **SIEMENS** 

Velocity Serie

#### **Appendix**

If you intend to change XLanguage from using a shared MDB database file to a Microsoft SQL Server based database you may migrate from a copy of your existing MDB database file easily to a SQL Server database by opening the MDB file in the Microsoft Access application and select from the menu *Database Tools* to transfer all tables of the current database to a new SQL Server database on your SQL Server.

Next set the values of *DbProviderInviariantName* and *DbConnection* in the XLanguage configuration file accordingly. The access to the SQL Server database is fully controlled by the available options for the connection string. So you may either use Integrated Security or SQL Server login. Inside SQL Server map the Integrated Security logins or explicit SQL Server logins to the XLanguage database and make them member of the database role *db\_datareader.*